# **HOW TO MONITOR THE FCC AUCTIONS ON-LINE**

The auction announcements and round results for Auction 28 will be accessible through the FCC Wide Area Network, the Internet, and the FCC's Automated Round Results System. You can check on round results and also read any material released by the Commission during the course of the auction. In the sections that follow, Options 1 and 2 list the information needed to track the auction from your computer, while Option 3 lists an alternative method.

#### **A. Option 1: Tracking the Auction via the FCC Wide Area Network**

The FCC has implemented a Remote Access System that allows users to dial in directly to the FCC to view round results, auction announcements, and messages, and to make suggestions to the FCC regarding the FCC auction process.

The following minimum hardware and software is required to use the FCC Remote Access System:

#### **1. Minimum Hardware Requirements**

- CPU: Intel Pentium
- RAM: 16 MB (more recommended if you have multiple applications open)
- Modem: v.32bis 14.4kbps Hayes compatible modem or faster (recommend 56.6 Kbps)
- Monitor: VGA or above
- Mouse or other pointing device

## **2. Minimum Software Requirements**

- Operating System: Microsoft Windows 95/98
- Point-to-Point Protocol (PPP) Dialer: Use the Dial-Up Networking feature included with Windows 95/98
- Web Browser: Netscape® Communicator™ 4.7 is recommended. However, you can also use Netscape Communicator 4.5, 4.51, or 4.61 (Internet web browser software).

Note: To download Netscape Communicator 4.7 free of charge, access the Netscape download site at *http://home.netscape.com/download/*

### **3. Connecting to the FCC Network**

To use the FCC Remote Access System, you must first connect to the FCC Network using Dial-Up Networking.

Dial-Up Networking connects to a 900 number telephone service at a charge of \$2.30 per minute. The first minute of connection time to the 900 number service is at no charge.

Dial-Up Networking establishes a point-to-point connection from your PC to the FCC Network. *This point-to-point connection is not routed through the Internet*.

For instructions regarding how to connect to the FCC Network using Dial-Up Networking, see the *Accessing the FCC Network Using Windows 95/98* section.

*Note:* Throughout these instructions, "enter" means to type the appropriate information and then press the ENTER key.

#### **4. Using the FCC Remote Access System**

After you have connected to the FCC Network, start your Netscape Web browser. In your browser's *Location* field, enter the following location:

 *http://wtbwww03.fcc.gov* and then click **Round Results Viewer**, **Suggestion Box**, or **Announcements**

**Note:** If you cannot access the preceding site, and you suspect there is a problem with your Domain Name Server (DNS), refer to *Accessing FCC Sites In Case of DNS Problems* at the end of this document.

When you have finished, exit your Web browser, then disconnect from the FCC Network.

For technical assistance with installing or using FCC software, contact the FCC Technical Support Hotline at (202) 414-1250 (V) or (202) 414-1255 (TTY). The FCC Technical Support Hotline is generally available Monday through Friday, from 8 a.m. to 6 p.m. ET. *All calls to the FCC Technical Support Hotline are recorded.*

#### **B. Option 2: Tracking the Auction via the Internet**

You may use your Web browser to download announcements and round results from *wtbwww01.fcc.gov* – or from either of two secondary locations, *wtbwww13.fcc.gov* or *www.fcc.gov/wtb/auctions/* -- as described in the following section.

#### **1. Downloading from wtbwww01.fcc.gov or wtbwww13.fcc.gov:**

1. Connect to your Internet service provider and start your Web browser.

*2.* In the *Location* field of the Web browser screen, enter one of the following locations: *http://wtbwww01.fcc.gov* or *wtbwww13.fcc.gov*

**Note:** If you cannot access either of the preceding sites, and you suspect there is a problem with your Domain Name Server (DNS), refer to *Accessing FCC Sites In Case of DNS Problems* at the end of this document.

- 3.Click on **Auction 28***.*
	- For auction announcements, click on **Announcements**.
	- To download a bid import template file, click on **Announcements**, then select template.txt.
	- For auction round results, click on **Results** and then click on the subdirectory for the type of files you wish to use:

**mdb** - Microsoft Access database files, **txt** - text files, and **dbf** - dBASE database files.

- 4. Click on the file you wish to download.
- **2. Downloading from www.fcc.gov/wtb/auctions/:**
- 1. Connect to your Internet service provider and start your Web browser.
- 2. In the *Location* field of the Web browser screen, enter the following location: *http://www.fcc.gov/wtb/auctions/*
- *3.* Do the following:
	- a. In the *Auctions* section on the right, click **Broadcast Auction #28** under *In Progress.*
	- b. Then click on **Announcements, Programs, or Results**.
		- For auction announcements, click on **Announcements**.
		- To download a bid import template file, click on **Announcements**, then select template.txt.
	- For auction round results, click on **Results** and then click on the subdirectory for the type of files you wish to use:

**mdb** - Microsoft Access database files, **txt** - text files, and **dbf** - dBASE database files.

4. Then click on the file you wish to download.

## **3. Archive Directories**

The FCC will establish archive directories for round results files on the Internet. After every 50 rounds, files will be moved from the *Results* MDB, TXT, or DBF directories to a respective archive directory. The newest round results files will continue to be uploaded to the *Results* directory.

For example, in round 102, DBF round results files would be located as follows:

## **On the primary location,** *wtbwww01.fcc.gov***:**

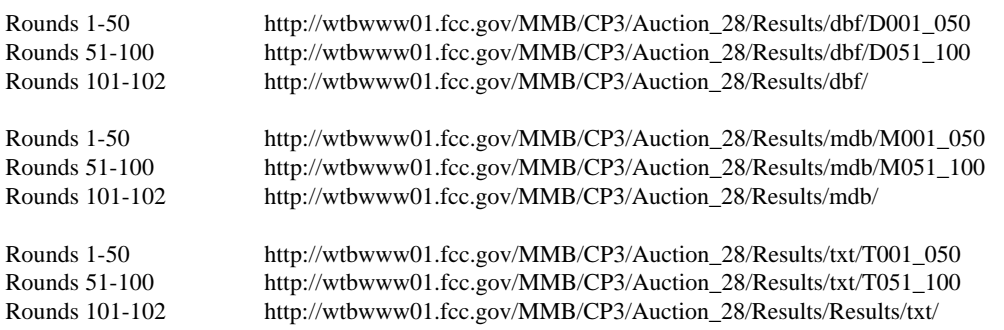

**Note:** If you cannot access these files at the preceding primary location, you can use your regular Internet Service Provider to access the same files at either of the following secondary locations: *wtbwww13.fcc.gov* or *www.fcc.gov/wtb/auctions/*.

#### **4. Announcement Files**

The announcement files will use the naming convention *aa\_xxx.nn,* where *aa* is the auction number, *xxx* is the round number and *nn* is the announcement number. For example, 28\_002.07 would represent an announcement for Auction 28 that was posted during round two and was the seventh announcement for the auction.

## **5. Round Results Files**

For each round, dBase-compatible database files will be uploaded with the following naming conventions (where *xxx* represents the round number):

28\_*xxx*S.DBF contains all bids submitted in a particular round 28\_*xxx*W.DBF contains all bids withdrawn in a particular round 28\_*xxx*E.DBF contains the maximum eligibility and remaining number of waivers for each bidder 28\_*xxx*H.DBF contains the high bids in a particular round and the minimum accepted bids for the next round

For those who cannot use the dBase-compatible database files, we will also upload the ASCII text (.TXT) version of these files with the same filenames as above (e.g., 28\_ *xxx*S.TXT, 28\_*xxx*E.TXT).

In addition, if you wish to use Microsoft Access, we upload the MDB access version of the round results files with the filenames as above as zipped files (e.g., 28\_ *xxx*S.ZIP, 28\_*xxx*E.ZIP).

**Round Results File Formats:** The Round Results File Formats will be published in a future Public Notice.

## **6. Accessing FCC Sites In Case of DNS Problems**

When you enter a URL into your browser, the system must convert this alphanumeric text (e.g., *www.fcc.gov/wtb/auctions/*) into its associated numeric IP address (*192.104.54.3*, in this case). To make this conversion, the system checks URL-to-IP-address "lookup" tables in two different places.

First, it looks at the table contained in a file called **hosts** in the c:\windows directory on your computer's hard drive. If the URL is not in that table, the system looks in the database on your Domain Name Server (DNS). However, if your DNS is unavailable for some reason, the system will not be able to find the IP address you requested.

The following procedure is intended to help ensure that you can access auction results files on the FCC's Web and FTP sites if your designated DNS has problems. Note the following:

- The IP addresses shown in the following procedure are correct as of the date this document was created. They may have changed subsequently. In case of problems, please check with Tech Support at (202) 414-1250.
- Make entries in the **hosts** file *only* to work around DNS problems. We do not recommend leaving these entries in permanently; please remove them when your DNS problem has been resolved.

To add FCC-related URL entries to your computer's hosts file, do the following:

1. Using Windows Explorer, ensure that the hosts file exists in your c:\windows directory. If c:\windows has no **hosts** file, use the Windows *Rename* function to change the name of the **hosts.sam** file to **hosts** (with no extension).

To do this, use your *right-hand* mouse button to click the **hosts.sam** file, then click the Rename option in the menu that appears.

2. Using a text editor of your choice, such as Wordpad or Notepad, open the hosts file in your c:\windows directory.

This file will already contain the following entry:

127.0.0.1 localhost

3. Using the same format (with at least one space between each number and its corresponding URL), add the following entries to the bottom of the file:

192.104.54.3 ftp.fcc.gov 192.104.54.3 www.fcc.gov 208.245.40.194 wtbwww13.fcc.gov 207.123.193.68 wtbftp01.fcc.gov 207.123.193.68 wtbwww01.fcc.gov

4. Save the file and exit your text editor.

Be sure that the file name has not changed to *hosts.txt* or *hosts.doc* or similar. It must remain just **hosts** (with no extension).

#### **7. Using the Backup 900 Number**

If you had problems connecting through the FCC's 900 number, to use the FCC Remote Access System, you must reconfigure Dial-Up Networking to use the backup 900 number. Do the following:

- 1. Click the *FCC Auctions 900#* icon, to highlight it.
- 2. Using your mouse's *right* mouse button, click this icon.
- 3. Click the *Properties* option on the menu.
- 4. In the *Telephone Number* field of the window that appears, type *555-5554*.
- 5. Click the **OK** button.

#### **C. Option 3: Tracking the Auction via the FCC's Automated Round Results System**

Round results are also available from a touch-tone phone, using the FCC's Automated Round Results System. To access this system, dial 800-432-2110 from outside the Washington DC area and 202-414-1260 from within the Washington DC area. Once the system has been activated, you will follow the voice prompts. You will need to know the name of the mx group you, such as PST1.

#### **D. Help**

For technical assistance with downloading files or installing and using FCC software, contact the FCC Technical Support Hotline at (202) 414-1250 (V) or (202) 414-1255 (TTY). The FCC Technical Support Hotline is generally available Monday through Friday, from 8 a.m. to 6 p.m. ET. *All calls to the FCC Technical Support Hotline are recorded.*